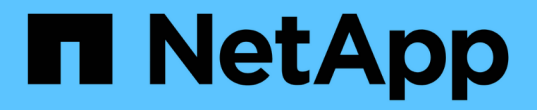

設定伺服器憑證 StorageGRID 11.7

NetApp April 12, 2024

This PDF was generated from https://docs.netapp.com/zh-tw/storagegrid-117/admin/global-certificatetypes.html on April 12, 2024. Always check docs.netapp.com for the latest.

# 目錄

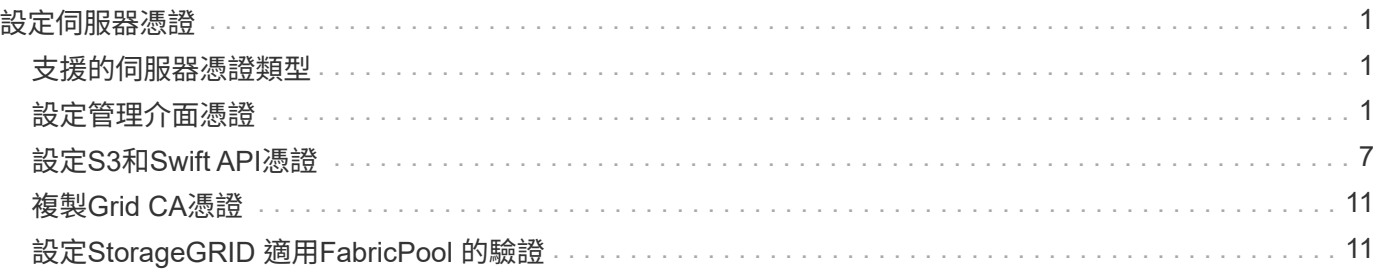

# <span id="page-2-0"></span>設定伺服器憑證

## <span id="page-2-1"></span>支援的伺服器憑證類型

支援使用RSA或ECDSA(Elliptic曲線數位簽章演算法)加密的自訂憑證。StorageGRID

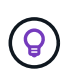

安全性原則的加密類型必須符合伺服器憑證類型。例如、 RSA 加密器需要 RSA 憑證、而 ECDSA 加密器則需要 ECDSA 憑證。請參閱 ["](https://docs.netapp.com/zh-tw/storagegrid-117/admin/using-storagegrid-security-certificates.html)[管理安全性憑證](https://docs.netapp.com/zh-tw/storagegrid-117/admin/using-storagegrid-security-certificates.html)["](https://docs.netapp.com/zh-tw/storagegrid-117/admin/using-storagegrid-security-certificates.html)。如果您設定的自訂安全性原則 與伺服器憑證不相容、您可以 ["](https://docs.netapp.com/zh-tw/storagegrid-117/admin/manage-tls-ssh-policy.html#temporarily-revert-to-default-security-policy)[暫時恢復為預設的安全性原則](https://docs.netapp.com/zh-tw/storagegrid-117/admin/manage-tls-ssh-policy.html#temporarily-revert-to-default-security-policy)["](https://docs.netapp.com/zh-tw/storagegrid-117/admin/manage-tls-ssh-policy.html#temporarily-revert-to-default-security-policy)。

如需 StorageGRID 如何保護 REST API 用戶端連線的詳細資訊、請參閱 ["](https://docs.netapp.com/zh-tw/storagegrid-117/s3/configuring-security-for-rest-api.html)[設定](https://docs.netapp.com/zh-tw/storagegrid-117/s3/configuring-security-for-rest-api.html) [S3 REST API](https://docs.netapp.com/zh-tw/storagegrid-117/s3/configuring-security-for-rest-api.html) [的安全性](https://docs.netapp.com/zh-tw/storagegrid-117/s3/configuring-security-for-rest-api.html)["](https://docs.netapp.com/zh-tw/storagegrid-117/s3/configuring-security-for-rest-api.html) 或 ["](https://docs.netapp.com/zh-tw/storagegrid-117/swift/configuring-security-for-rest-api.html)[設](https://docs.netapp.com/zh-tw/storagegrid-117/swift/configuring-security-for-rest-api.html) [定](https://docs.netapp.com/zh-tw/storagegrid-117/swift/configuring-security-for-rest-api.html) [Swift REST API](https://docs.netapp.com/zh-tw/storagegrid-117/swift/configuring-security-for-rest-api.html) [的安全性](https://docs.netapp.com/zh-tw/storagegrid-117/swift/configuring-security-for-rest-api.html)["](https://docs.netapp.com/zh-tw/storagegrid-117/swift/configuring-security-for-rest-api.html)。

# <span id="page-2-2"></span>設定管理介面憑證

您可以使用單一自訂憑證來取代預設的管理介面憑證、讓使用者能夠存取Grid Manager和 租戶管理程式、而不會遇到安全性警告。您也可以還原為預設的管理介面憑證、或是產生 新的馮諮。

關於這項工作

根據預設、每個管理節點都會核發由網格CA簽署的憑證。這些CA簽署的憑證可由單一通用的自訂管理介面憑證 和對應的私密金鑰取代。

由於所有管理節點都使用單一自訂管理介面憑證、因此如果用戶端在連線至Grid Manager和Tenant Manager時 需要驗證主機名稱、則必須將憑證指定為萬用字元或多網域憑證。定義自訂憑證、使其符合網格中的所有管理節 點。

您需要在伺服器上完成組態、視您使用的根憑證授權單位(CA)而定、使用者可能也需要在網頁瀏覽器中安 裝Grid CA憑證、以便存取Grid Manager和租戶管理程式。

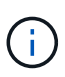

 $(i)$ 

為了確保作業不會因伺服器憑證故障而中斷、當此伺服器憑證即將過期時、就會觸發 \* 管理介面 伺服器憑證過期 \* 警示。如有需要、您可以選取\*組態\*>\*安全性\*>\*憑證\*來檢視目前憑證的到期 日、並在「全域」索引標籤上查看管理介面憑證的到期日。

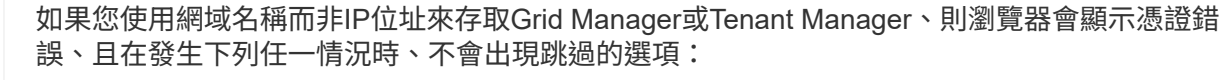

• 您的自訂管理介面憑證將過期。

• 您 從自訂管理介面憑證還原為預設伺服器憑證。

### 新增自訂管理介面認證

若要新增自訂管理介面認證、您可以提供自己的認證、或使用Grid Manager產生認證。

步驟

1. 選擇\*組態\*>\*安全性\*>\*憑證\*。

- 2. 在\* Global\*索引標籤上、選取\*管理介面認證\*。
- 3. 選擇\*使用自訂憑證\*。
- 4. 上傳或產生憑證。

#### 上傳憑證

上傳所需的伺服器憑證檔案。

- a. 選擇\*上傳憑證\*。
- b. 上傳所需的伺服器憑證檔案:
	- 伺服器憑證:自訂伺服器憑證檔案(PEM編碼)。
	- \* 憑證私密金鑰 \* :自訂伺服器憑證私密金鑰檔案 (.key)。

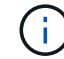

EC私密金鑰必須大於或等於224位元。RSA私密金鑰必須大於或等於2048位 元。

- \* CA套裝組合\*:單一選用檔案、內含來自每個中繼發行憑證授權單位(CA)的憑證。檔案應 包含以憑證鏈順序串聯的每個由PEE編碼的CA憑證檔案。
- c. 展開\*憑證詳細資料\*、即可查看您上傳之每個憑證的中繼資料。如果您上傳了選用的CA套件、每個 憑證都會顯示在其各自的索引標籤上。
	- 選取\*下載憑證\*以儲存憑證檔案、或選取\*下載CA套件\*以儲存憑證套件組合。

指定憑證檔案名稱和下載位置。以副檔名儲存檔案 .pem。

**例如: storagegrid certificate.pem** 

- 選擇\*複製憑證PEP\*或\*複製CA套裝組合PEP\*、即可複製憑證內容以貼到其他位置。
- d. 選擇\*保存\*。+自訂管理介面憑證可用於所有後續新連線至Grid Manager、Tenant Manager、Grid Manager API或Tenant Manager API。

#### 產生憑證

產生伺服器憑證檔案。

 $\left( \cdot \right)$ 

正式作業環境的最佳實務做法是使用由外部憑證授權單位簽署的自訂管理介面憑證。

a. 選擇\*產生憑證\*。

b. 指定憑證資訊:

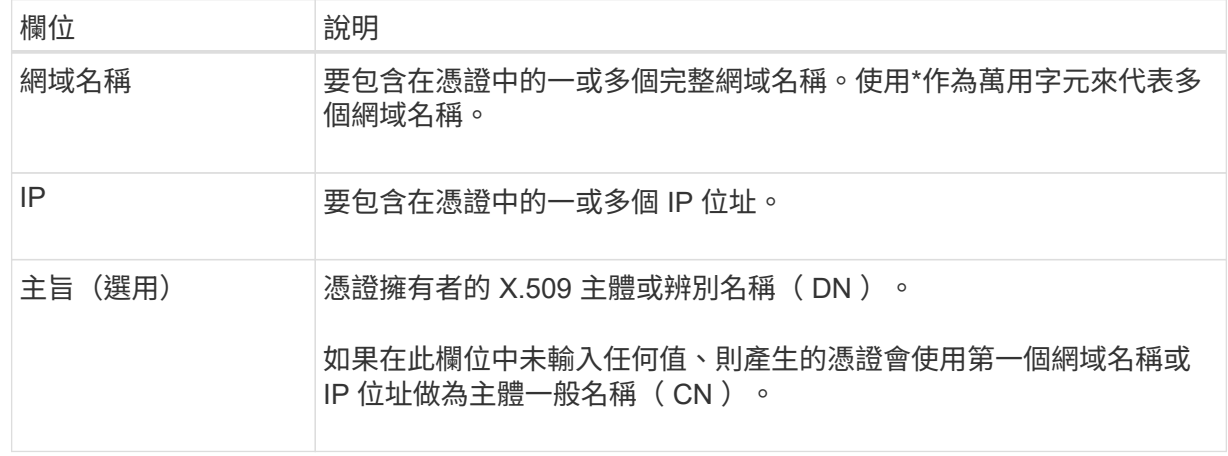

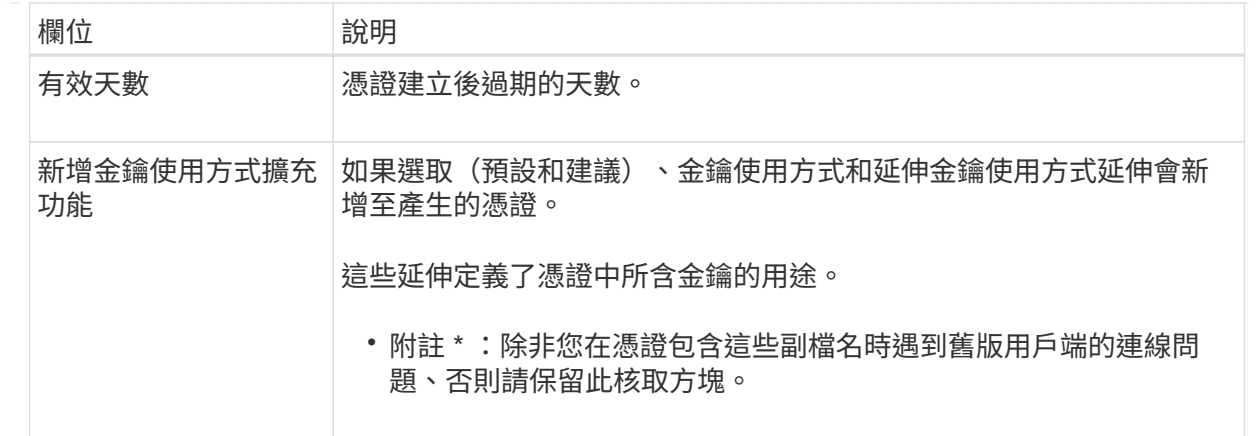

c. 選取\*產生\*。

- d. 選取\*憑證詳細資料\*以查看所產生憑證的中繼資料。
	- 選取\*下載憑證\*以儲存憑證檔案。

指定憑證檔案名稱和下載位置。以副檔名儲存檔案 .pem。

例如: storagegrid certificate.pem

- 選取\*複製憑證PEP\*以複製憑證內容以貼到其他位置。
- e. 選擇\*保存\*。+自訂管理介面憑證可用於所有後續新連線至Grid Manager、Tenant Manager、Grid Manager API或Tenant Manager API。
- 5. 重新整理頁面以確保網頁瀏覽器已更新。

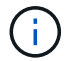

上傳或產生新的憑證後、請允許清除任何相關的憑證過期警示一天。

6. 新增自訂管理介面憑證之後、「管理介面憑證」頁面會顯示使用中憑證的詳細憑證資訊。+您可以視需要下 載或複製憑證PEE。

### 還原預設的管理介面憑證

您可以恢復使用Grid Manager和Tenant Manager連線的預設管理介面憑證。

步驟

- 1. 選擇\*組態\*>\*安全性\*>\*憑證\*。
- 2. 在\* Global\*索引標籤上、選取\*管理介面認證\*。
- 3. 選擇\*使用預設憑證\*。

當您還原預設的管理介面憑證時、您設定的自訂伺服器憑證檔案會被刪除、而且無法從系統中還原。預設的 管理介面憑證會用於所有後續的新用戶端連線。

4. 重新整理頁面以確保網頁瀏覽器已更新。

## 使用指令碼來產生新的自我簽署管理介面憑證

如果需要嚴格的主機名稱驗證、您可以使用指令碼來產生管理介面憑證。

開始之前

- 您擁有特定的存取權限。
- 您擁有 Passwords.txt 檔案:

關於這項工作

正式作業環境的最佳實務做法是使用外部憑證授權單位所簽署的憑證。

#### 步驟

- 1. 取得每個管理節點的完整網域名稱(FQDN)。
- 2. 登入主要管理節點:
	- a. 輸入下列命令: ssh admin@primary\_Admin\_Node\_IP
	- b. 輸入中所列的密碼 Passwords.txt 檔案:
	- c. 輸入下列命令以切換至root: su -
	- d. 輸入中所列的密碼 Passwords.txt 檔案:

當您以root登入時、提示會從變更 \$ 至 #。

- 3. 使用StorageGRID 新的自我簽署憑證來設定功能。
	- \$ sudo make-certificate --domains *wildcard-admin-node-fqdn* --type management
		- <sup>適</sup>用於 --domains、使用萬用字元代表所有管理節點的完整網域名稱。例如、 \*.ui.storagegrid.example.com 使用\*萬用字元表示 admin1.ui.storagegrid.example.com 和 admin2.ui.storagegrid.example.com。
		- 設定 --type <sup>至</sup> management 設定 Grid Manager 和 Tenant Manager 使用的管理介面憑證。
		- 根據預設、產生的憑證有效期間為一年(365天)、必須在到期前重新建立。您可以使用 --days 用於 置換預設有效期間的引數。

 $\mathbf{d}$ 

憑證的有效期間始於何時 make-certificate 執行。您必須確保管理用戶端 與StorageGRID 其他來源同步、否則用戶端可能會拒絕該憑證。

```
$ sudo make-certificate --domains *.ui.storagegrid.example.com --type
management --days 720
```
產生的輸出包含管理API用戶端所需的公開憑證。

### 4. 選取並複製憑證。

在您的選擇中加入開始標記和結束標記。

- 5. 登出命令Shell。 \$ exit
- 6. 確認已設定憑證:
	- a. 存取Grid Manager。
	- b. 選擇\*組態\*>\*安全性\*>\*憑證\*
	- c. 在\* Global\*索引標籤上、選取\*管理介面認證\*。

7. 設定管理用戶端使用您複製的公用憑證。包括開始和結束標記。

下載或複製管理介面憑證

您可以儲存或複製管理介面憑證內容、以便在其他地方使用。

#### 步驟

- 1. 選擇\*組態\*>\*安全性\*>\*憑證\*。
- 2. 在\* Global\*索引標籤上、選取\*管理介面認證\*。
- 3. 選取「伺服器」或「\* CA套裝組合\*」索引標籤、然後下載或複製憑證。

#### 下載憑證檔案或**CA**套裝組合

下載憑證或 CA 套件 .pem 檔案:如果您使用選用的CA套件組合、套件中的每個憑證都會顯示在其各 自的子索引標籤上。

a. 選擇\*下載憑證\*或\*下載CA套裝組合\*。

如果您要下載CA套件、CA套件次要索引標籤中的所有憑證都會以單一檔案下載。

b. 指定憑證檔案名稱和下載位置。以副檔名儲存檔案 .pem。

例如: storagegrid certificate.pem

#### 複製憑證或**CA**套裝組合**PEE**

複製憑證文字以貼到其他位置。如果您使用選用的CA套件組合、套件中的每個憑證都會顯示在其各自 的子索引標籤上。

a. 選擇\*複製憑證PEP\*或\*複製CA套裝組合PEP\*。

如果您要複製CA套件組合、CA套件中的所有憑證都會一起複製二線索引標籤。

b. 將複製的憑證貼到文字編輯器中。

c. 以副檔名儲存文字檔 .pem。

**例如: storagegrid certificate.pem** 

# <span id="page-8-0"></span>設定**S3**和**Swift API**憑證

您可以取代或還原用於 S3 或 Swift 用戶端連線至儲存節點或負載平衡器端點的伺服器憑 證。置換的自訂伺服器憑證是您組織專屬的。

關於這項工作

根據預設、每個儲存節點都會核發由網格CA簽署的X.509伺服器憑證。這些CA簽署的憑證可由單一通用的自 訂伺服器憑證和對應的私密金鑰取代。

所有儲存節點都使用單一自訂伺服器憑證、因此如果用戶端在連線至儲存端點時需要驗證主機名稱、則必須將憑 證指定為萬用字元或多網域憑證。定義自訂憑證、使其符合網格中的所有儲存節點。

在伺服器上完成組態之後、您可能還需要在S3或Swift API用戶端中安裝Grid CA憑證、以便根據所使用的根憑證 授權單位(CA)來存取系統。

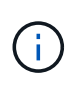

為了確保作業不會因伺服器憑證故障而中斷、當根伺服器憑證即將過期時、會觸發 S3 和 Swift API\* 的 \* 全域伺服器憑證過期。如有需要、您可以選取\*組態\*>\*安全性\*>\*憑證\*來檢視目前憑證 的到期日、並在「全域」索引標籤上查看S3和Swift API憑證的到期日。

您可以上傳或產生自訂的S3和Swift API認證。

## 新增自訂**S3**和**Swift API**認證

步驟

- 1. 選擇\*組態\*>\*安全性\*>\*憑證\*。
- 2. 在\* Global\*索引標籤上、選取\* S3和Swift API認證\*。
- 3. 選擇\*使用自訂憑證\*。
- 4. 上傳或產生憑證。

#### 上傳憑證

上傳所需的伺服器憑證檔案。

- a. 選擇\*上傳憑證\*。
- b. 上傳所需的伺服器憑證檔案:
	- 伺服器憑證:自訂伺服器憑證檔案(PEM編碼)。
	- \* 憑證私密金鑰 \* :自訂伺服器憑證私密金鑰檔案 (.key)。

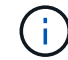

EC私密金鑰必須大於或等於224位元。RSA私密金鑰必須大於或等於2048位 元。

- \* CA套裝組合\*:單一選用檔案、內含來自每個中繼發行憑證授權單位的憑證。檔案應包含以憑 證鏈順序串聯的每個由PEE編碼的CA憑證檔案。
- c. 選取憑證詳細資料、以顯示上傳之每個自訂S3和Swift API憑證的中繼資料和PEM。如果您上傳了 選用的CA套件、每個憑證都會顯示在其各自的索引標籤上。

▪ 選取\*下載憑證\*以儲存憑證檔案、或選取\*下載CA套件\*以儲存憑證套件組合。

指定憑證檔案名稱和下載位置。以副檔名儲存檔案 .pem。

**例如: storagegrid certificate.pem** 

▪ 選擇\*複製憑證PEP\*或\*複製CA套裝組合PEP\*、即可複製憑證內容以貼到其他位置。

d. 選擇\*保存\*。

自訂伺服器憑證用於後續的S3和Swift用戶端連線。

#### 產生憑證

產生伺服器憑證檔案。

- a. 選擇\*產生憑證\*。
- b. 指定憑證資訊:

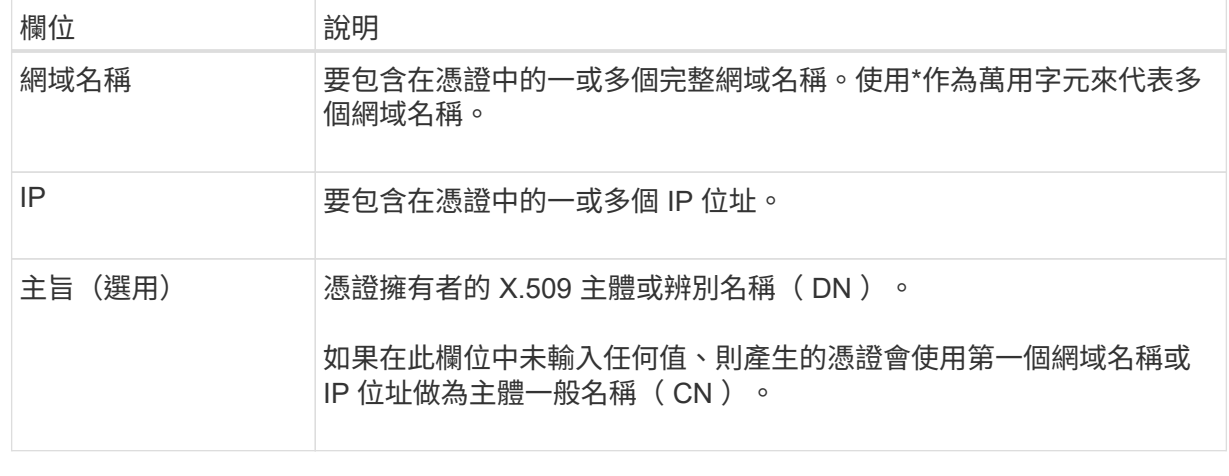

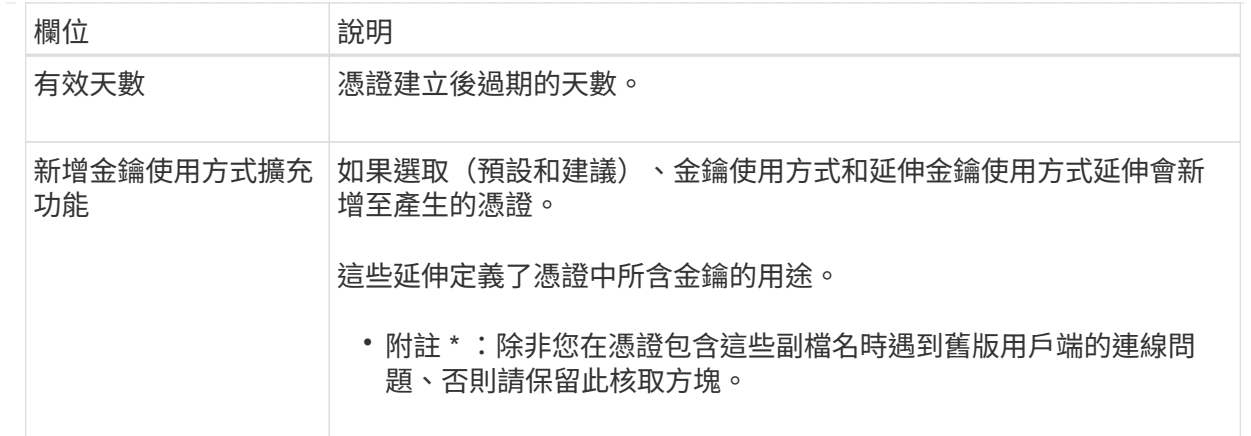

c. 選取\*產生\*。

d. 選取\*「憑證詳細資料」\*以顯示所產生之自訂S3和Swift API憑證的中繼資料和PEM。

▪ 選取\*下載憑證\*以儲存憑證檔案。

指定憑證檔案名稱和下載位置。以副檔名儲存檔案 .pem。

例如: storagegrid certificate.pem

▪ 選取\*複製憑證PEP\*以複製憑證內容以貼到其他位置。

e. 選擇\*保存\*。

自訂伺服器憑證用於後續的S3和Swift用戶端連線。

5. 選取索引標籤以顯示預設StorageGRID 的還原伺服器憑證的中繼資料、已上傳的CA簽署憑證、或是已產生 的自訂憑證。

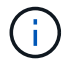

上傳或產生新的憑證後、請允許清除任何相關的憑證過期警示一天。

- 6. 重新整理頁面以確保網頁瀏覽器已更新。
- 7. 新增自訂S3和Swift API憑證之後、S3和Swift API憑證頁面會顯示使用中自訂S3和Swift API憑證的詳細憑證 資訊。+您可以視需要下載或複製憑證PEE。

### 還原預設的**S3**和**Swift API**憑證

您可以將 S3 和 Swift 用戶端連線的預設 S3 和 Swift API 憑證還原成儲存節點。不過、您無法將預設的 S3 和 Swift API 憑證用於負載平衡器端點。

步驟

- 1. 選擇\*組態\*>\*安全性\*>\*憑證\*。
- 2. 在\* Global\*索引標籤上、選取\* S3和Swift API認證\*。
- 3. 選擇\*使用預設憑證\*。

當您還原全域 S3 和 Swift API 憑證的預設版本時、您所設定的自訂伺服器憑證檔案會遭到刪除、而且無法從

系統中還原。預設的 S3 和 Swift API 憑證將用於後續新的 S3 和 Swift 用戶端連線至儲存節點。

4. 選取\*確定\*以確認警告並還原預設的S3和Swift API憑證。

如果您具有根存取權限、而且自訂S3和Swift API憑證已用於負載平衡器端點連線、則會顯示負載平衡器端點 清單、無法再使用預設S3和Swift API憑證存取。前往 ["](https://docs.netapp.com/zh-tw/storagegrid-117/admin/configuring-load-balancer-endpoints.html)[設定](https://docs.netapp.com/zh-tw/storagegrid-117/admin/configuring-load-balancer-endpoints.html)[負載平衡](https://docs.netapp.com/zh-tw/storagegrid-117/admin/configuring-load-balancer-endpoints.html)[器端點](https://docs.netapp.com/zh-tw/storagegrid-117/admin/configuring-load-balancer-endpoints.html)["](https://docs.netapp.com/zh-tw/storagegrid-117/admin/configuring-load-balancer-endpoints.html) 可編輯或刪除受影響的端點。

5. 重新整理頁面以確保網頁瀏覽器已更新。

下載或複製**S3**和**Swift API**認證

您可以儲存或複製S3和Swift API憑證內容、以便在其他地方使用。

#### 步驟

- 1. 選擇\*組態\*>\*安全性\*>\*憑證\*。
- 2. 在\* Global\*索引標籤上、選取\* S3和Swift API認證\*。
- 3. 選取「伺服器」或「\* CA套裝組合\*」索引標籤、然後下載或複製憑證。

#### 下載憑證檔案或**CA**套裝組合

下載憑證或 CA 套件. pem 檔案:如果您使用選用的CA套件組合、套件中的每個憑證都會顯示在其各 自的子索引標籤上。

a. 選擇\*下載憑證\*或\*下載CA套裝組合\*。

如果您要下載CA套件、CA套件次要索引標籤中的所有憑證都會以單一檔案下載。

b. 指定憑證檔案名稱和下載位置。以副檔名儲存檔案 .pem。

例如: storagegrid certificate.pem

複製憑證或**CA**套裝組合**PEE**

複製憑證文字以貼到其他位置。如果您使用選用的CA套件組合、套件中的每個憑證都會顯示在其各自 的子索引標籤上。

a. 選擇\*複製憑證PEP\*或\*複製CA套裝組合PEP\*。

如果您要複製CA套件組合、CA套件中的所有憑證都會一起複製二線索引標籤。

b. 將複製的憑證貼到文字編輯器中。

c. 以副檔名儲存文字檔 .pem。

例如: storagegrid certificate.pem

#### 相關資訊

- ["](https://docs.netapp.com/zh-tw/storagegrid-117/s3/index.html)[使用](https://docs.netapp.com/zh-tw/storagegrid-117/s3/index.html)[S3 REST API"](https://docs.netapp.com/zh-tw/storagegrid-117/s3/index.html)
- ["](https://docs.netapp.com/zh-tw/storagegrid-117/swift/index.html)[使用](https://docs.netapp.com/zh-tw/storagegrid-117/swift/index.html)[Swift REST API"](https://docs.netapp.com/zh-tw/storagegrid-117/swift/index.html)

• ["](https://docs.netapp.com/zh-tw/storagegrid-117/admin/configuring-s3-api-endpoint-domain-names.html)[設定](https://docs.netapp.com/zh-tw/storagegrid-117/admin/configuring-s3-api-endpoint-domain-names.html) [S3](https://docs.netapp.com/zh-tw/storagegrid-117/admin/configuring-s3-api-endpoint-domain-names.html) [端點網域名稱](https://docs.netapp.com/zh-tw/storagegrid-117/admin/configuring-s3-api-endpoint-domain-names.html)["](https://docs.netapp.com/zh-tw/storagegrid-117/admin/configuring-s3-api-endpoint-domain-names.html)

# <span id="page-12-0"></span>複製**Grid CA**憑證

使用內部憑證授權單位(CA)來保護內部流量。StorageGRID如果您上傳自己的憑證、此 憑證不會變更。

開始之前

- 您將使用登入Grid Manager ["](https://docs.netapp.com/zh-tw/storagegrid-117/admin/web-browser-requirements.html)[支援的網頁瀏覽器](https://docs.netapp.com/zh-tw/storagegrid-117/admin/web-browser-requirements.html)["](https://docs.netapp.com/zh-tw/storagegrid-117/admin/web-browser-requirements.html)。
- 您擁有特定的存取權限。

關於這項工作

如果已設定自訂伺服器憑證、用戶端應用程式應使用自訂伺服器憑證來驗證伺服器。他們不應該從StorageGRID 這個系統複製CA憑證。

步驟

- 1. 選擇\*組態\*>\*安全性\*>\*憑證\*、然後選取\*網格CA\*索引標籤。
- 2. 在 \* 憑證 PEM\* 區段中、下載或複製憑證。

下載憑證檔案

下載憑證 .pem 檔案:

- a. 選擇\*下載憑證\*。
- b. 指定憑證檔案名稱和下載位置。以副檔名儲存檔案 .pem。

**例如: storagegrid certificate.pem** 

複製憑證**PE**

複製憑證文字以貼到其他位置。

- a. 選擇\*複製憑證PEP\*。
- b. 將複製的憑證貼到文字編輯器中。
- c. 以副檔名儲存文字檔 .pem。

**例如: storagegrid certificate.pem** 

# <span id="page-12-1"></span>設定**StorageGRID** 適用**FabricPool** 的驗證

對於執行嚴格主機名稱驗證且不支援停用嚴格主機名稱驗證的 S3 用戶端、例如使用 FabricPool 的 ONTAP 用戶端、您可以在設定負載平衡器端點時產生或上傳伺服器憑證。

開始之前

- 您擁有特定的存取權限。
- 您將使用登入Grid Manager ["](https://docs.netapp.com/zh-tw/storagegrid-117/admin/web-browser-requirements.html)[支援的網頁瀏覽器](https://docs.netapp.com/zh-tw/storagegrid-117/admin/web-browser-requirements.html)["](https://docs.netapp.com/zh-tw/storagegrid-117/admin/web-browser-requirements.html)。

關於這項工作

建立負載平衡器端點時、您可以產生自我簽署的伺服器憑證、或是上傳由已知憑證授權單位(CA)簽署的憑 證。在正式作業環境中、您應該使用由已知CA簽署的憑證。由CA簽署的憑證可在不中斷營運的情況下循環。它 們也更安全、因為它們能更有效地防範攔截式攻擊。

下列步驟為使用FabricPool 支援功能的S3用戶端提供一般準則。如需詳細資訊和程序、請參閱 ["](https://docs.netapp.com/zh-tw/storagegrid-117/fabricpool/index.html)[設](https://docs.netapp.com/zh-tw/storagegrid-117/fabricpool/index.html) [定](https://docs.netapp.com/zh-tw/storagegrid-117/fabricpool/index.html)[StorageGRID](https://docs.netapp.com/zh-tw/storagegrid-117/fabricpool/index.html) [適](https://docs.netapp.com/zh-tw/storagegrid-117/fabricpool/index.html)[用於](https://docs.netapp.com/zh-tw/storagegrid-117/fabricpool/index.html)[FabricPool](https://docs.netapp.com/zh-tw/storagegrid-117/fabricpool/index.html) [靜](https://docs.netapp.com/zh-tw/storagegrid-117/fabricpool/index.html)[態的](https://docs.netapp.com/zh-tw/storagegrid-117/fabricpool/index.html)["](https://docs.netapp.com/zh-tw/storagegrid-117/fabricpool/index.html)。

步驟

- 1. 或者、設定高可用度(HA)群組FabricPool 以供使用。
- 2. 建立S3負載平衡器端點FabricPool 以供使用。

當您建立HTTPS負載平衡器端點時、系統會提示您上傳伺服器憑證、憑證私密金鑰及選用的CA套件組合。

3. 在StorageGRID 整個過程中附加作雲端層的功能。ONTAP

指定負載平衡器端點連接埠、以及您上傳的CA憑證所使用的完整網域名稱。然後提供CA憑證。

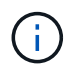

如果中介CA核發StorageGRID 了此資訊證書、您必須提供中繼CA憑證。如果StorageGRID 此驗證是由根CA直接發出、您必須提供根CA憑證。

#### 版權資訊

Copyright © 2024 NetApp, Inc. 版權所有。台灣印製。非經版權所有人事先書面同意,不得將本受版權保護文件 的任何部分以任何形式或任何方法(圖形、電子或機械)重製,包括影印、錄影、錄音或儲存至電子檢索系統 中。

由 NetApp 版權資料衍伸之軟體必須遵守下列授權和免責聲明:

此軟體以 NETAPP「原樣」提供,不含任何明示或暗示的擔保,包括但不限於有關適售性或特定目的適用性之 擔保,特此聲明。於任何情況下,就任何已造成或基於任何理論上責任之直接性、間接性、附隨性、特殊性、懲 罰性或衍生性損害(包括但不限於替代商品或服務之採購;使用、資料或利潤上的損失;或企業營運中斷),無 論是在使用此軟體時以任何方式所產生的契約、嚴格責任或侵權行為(包括疏忽或其他)等方面,NetApp 概不 負責,即使已被告知有前述損害存在之可能性亦然。

NetApp 保留隨時變更本文所述之任何產品的權利,恕不另行通知。NetApp 不承擔因使用本文所述之產品而產 生的責任或義務,除非明確經過 NetApp 書面同意。使用或購買此產品並不會在依據任何專利權、商標權或任何 其他 NetApp 智慧財產權的情況下轉讓授權。

本手冊所述之產品受到一項(含)以上的美國專利、國外專利或申請中專利所保障。

有限權利說明:政府機關的使用、複製或公開揭露須受 DFARS 252.227-7013(2014 年 2 月)和 FAR 52.227-19(2007 年 12 月)中的「技術資料權利 - 非商業項目」條款 (b)(3) 小段所述之限制。

此處所含屬於商業產品和 / 或商業服務(如 FAR 2.101 所定義)的資料均為 NetApp, Inc. 所有。根據本協議提 供的所有 NetApp 技術資料和電腦軟體皆屬於商業性質,並且完全由私人出資開發。 美國政府對於該資料具有 非專屬、非轉讓、非轉授權、全球性、有限且不可撤銷的使用權限,僅限於美國政府為傳輸此資料所訂合約所允 許之範圍,並基於履行該合約之目的方可使用。除非本文另有規定,否則未經 NetApp Inc. 事前書面許可,不得 逕行使用、揭露、重製、修改、履行或展示該資料。美國政府授予國防部之許可權利,僅適用於 DFARS 條款 252.227-7015(b) (2014年2月) 所述權利。

商標資訊

NETAPP、NETAPP 標誌及 <http://www.netapp.com/TM> 所列之標章均為 NetApp, Inc. 的商標。文中所涉及的所 有其他公司或產品名稱,均為其各自所有者的商標,不得侵犯。